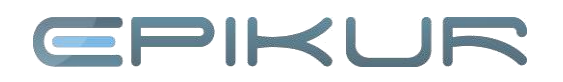

## **Die Quartalsabrechnung mit der KV**

Die Quartalsabrechnung ist nur lizenzierten Nutzern möglich, mit der Demoversion von EPIKUR lässt sich keine Abrechnung vornehmen.

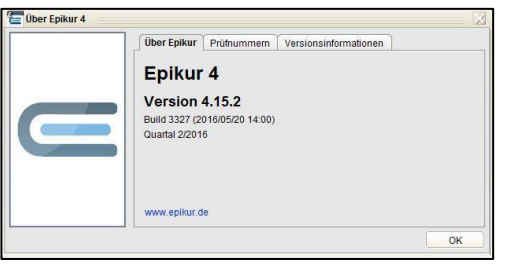

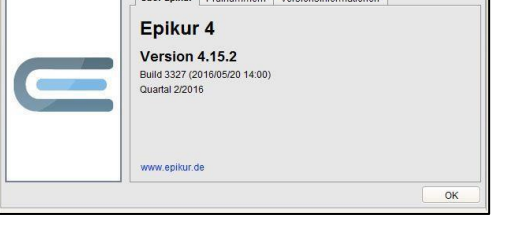

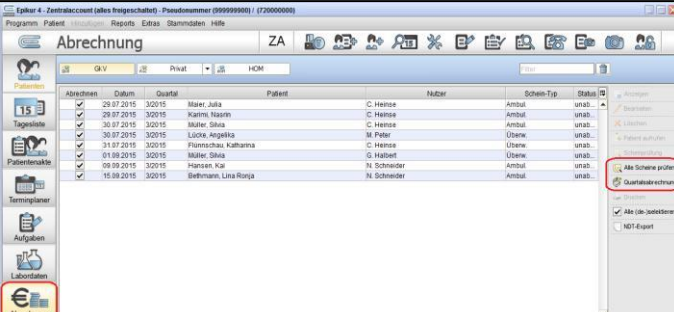

### **1. Schritt: Installation des Quartalsupdates**

Vor Durchführung einer Quartalsabrechnung muss das Update für das jeweilige Quartal eingespielt worden sein. Um zu überprüfen, ob die aktuell erforderliche Version von EPIKUR installiert ist, öffnen Sie im Menü *Hilfe* (Menüzeile) den Reiter *Info*. Im Beispiel: Mit dieser Version lässt sich die Abrechnung für das Quartal 2/2016 durchführen.

### **2. Schritt: Scheinprüfung**

Wechseln Sie zunächst in die Abrechnungsansicht für die Quartalsabrechnung, indem Sie die Ansicht "Abrechnung" öffnen und dann in den Reiter *GKV* wechseln.

Voraussetzung für eine erfolgreiche Abrechnung ist die Durchführung der Scheinprüfung, da nur diejenigen Scheine, die den Status *OK* besitzen, in die Quartalsabrechnung übernommen bzw. abgerechnet werden. Auch Scheine aus dem vorherigen Quartal werden, falls Sie den Status *OK* besitzen, in die Abrechnung übernommen, weil der Ansichtszeitraumfilter (unterhalb der Auflistung der Scheine) standardmäßig auf *akt. und letztes Quartal* eingestellt ist.

Sie können Ihre Scheine auch einzeln prüfen, in dem Sie den jeweiligen Schein markieren und dann an der rechten Seite den Button *Scheinprüfung* benutzen. Um alle Scheine auf einmal zu prüfen, klicken Sie auf den Button *Alle Scheine prüfen*.

# EPIKUR

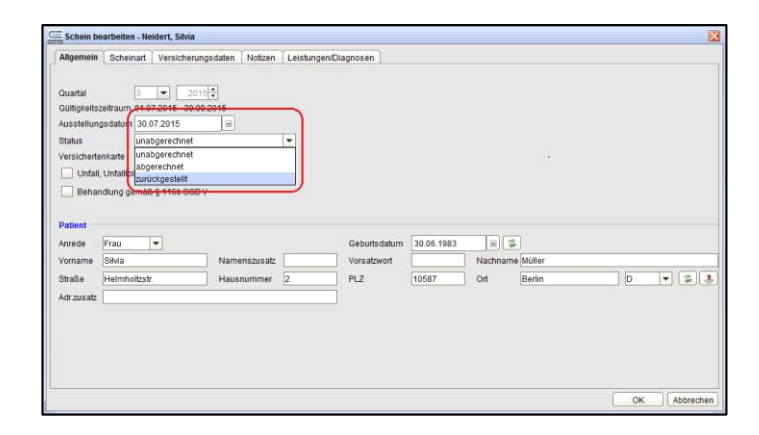

Wenn Sie einen Schein nicht in die Abrechnung übernehmen möchten, so können Sie den Status des Scheins manuell auf *zurückgestellt* setzen. Markieren Sie hierzu den gewünschten Schein und wählen Sie rechts den Button *Bearbeiten*. Wählen Sie im Auswahlmenü *Status* den Status zurückgestellt. Soll ein zurückgestellter Schein abgerechnet werden, so stellen Sie den Status auf *unabgerechnet* und führen die Scheinprüfung durch.

## **3. Schritt: Datensicherung**

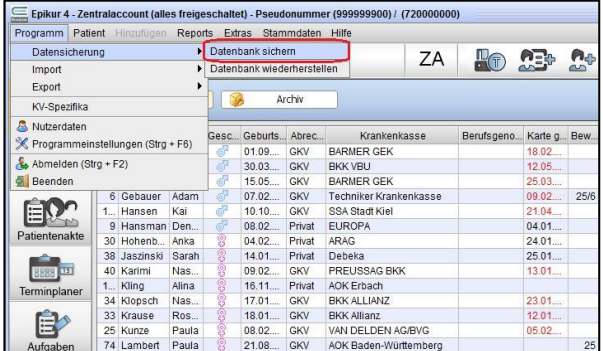

Als letzte Maßnahme vor Durchführung der KV-Quartalsabrechnung empfehlen wir eine Datensicherung zu erzeugen. Dadurch wird Ihre Datenbank auf einfache Weise in den Status vor Abrechnungsdurchführung zurückgesetzt, so dass Sie Korrekturen bzw. Ergänzungen vornehmen können.

**Einzelplatzversion**: Wählen Sie hierzu im Menüpunkt *Programm* -> *Datensicherung* -> *Datenbank sichern*.

**Netzwerkversion**: Wählen Sie hierzu im Server Control Panel den Button *Datenbank sichern*.

### Der EPIKUR-Server muss eingeschaltet sein!

Es öffnet sich ein Dialogfenster, in dem Sie auswählen, wo die Datensicherung gespeichert werden soll; Sie können den Namen der Datei selbstverständlich ändern. Wenn Sie das Verzeichnis ausgewählt haben, klicken Sie auf *Ok*, um die Datensicherung zu starten. Es erscheint ein Fenster, in dem der Fortschritt der Sicherung angezeigt wird.

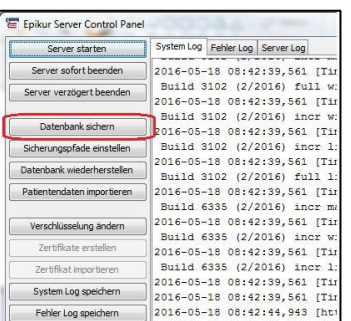

# PIKUF

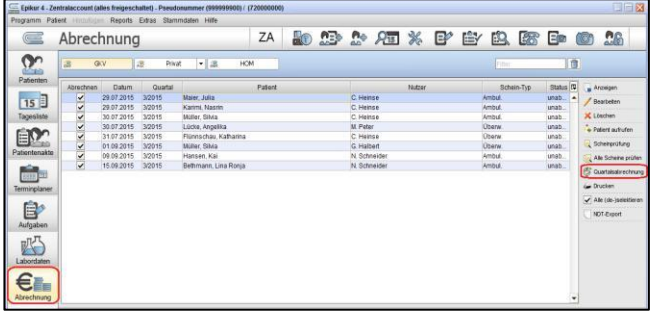

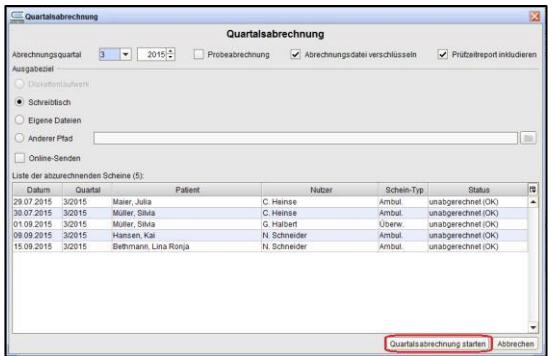

### **4. Schritt: Quartalsabrechnung**

In der Abrechnungsansicht *GKV* sind aufgrund der Scheinprüfung alle Scheine in der Spalte *Abrechnen* mit einem Haken markiert worden. Diese Scheine werden in die Quartalsabrechnung übernommen. Sie können das Ergebnis manuell durch Entfernen oder Setzen von Haken anpassen.

Um die Quartalsabrechnung zu starten, klicken Sie in der Abrechnungsansicht *GKV* auf den Button *Quartalsabrechnung*.

In dem sich öffnenden Dialogfenster wird oben links das Zielquartal der Abrechnung definiert. Überprüfen Sie, ob das Quartal aktuell zutreffend gewählt wurde. Außerdem muss der Haken bei "Abrechnungsdatei verschlüsseln" gesetzt sein; anderenfalls lässt sich die Abrechnungsdatei nicht ordnungsgemäß bei Ihrer KV einreichen. Als Ausgabeziel können Sie den Ort wählen, an welchem die erzeugte Abrechnungsdatei abgelegt werden soll.

Weiterhin besteht die Möglichkeit, die Quartalsabrechnung als Probeabrechnung durchzuführen. Setzen Sie hierfür den Haken bei *Probeabrechnung*, so dass die Quartalsabrechnung durchgeführt und eine Abrechnungsdatei erstellt wird; allerdings wird der Status der Abrechnungsscheine nicht auf *abgerechnet* gesetzt.

Durch einen Klick auf *Quartalsabrechnung starten* wird die Abrechnung durchgeführt. Die Abrechnungsdatei wird an dem von Ihnen gewünschten Ort gespeichert.

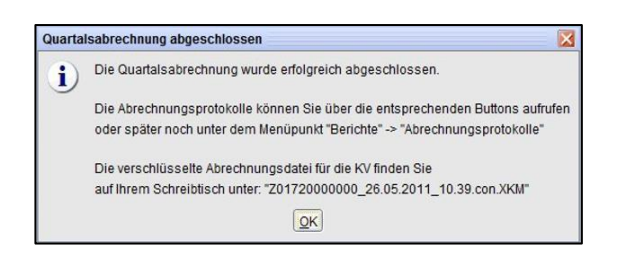

### **5. Schritt: Abschluss der Abrechnung**

Nach dem Speichern der Abrechnungsdatei erscheint ein Hinweis mit der Mitteilung, dass die Quartalsabrechnung abgeschlossen ist. Bestätigen Sie die Meldung mit einem Klick auf *OK* und schließen Sie die Quartalsabrechnung durch einen Klick auf den Button *Beenden*.

Sie finden in dem zuvor gewählten Speicherort eine Datei mit dem Namen

Z01(BSNR)\_(aktuelles\_Datum)\_(aktuelle\_Zeit).con.xkm

# EPIKUR

Diese Datei übermitteln Sie an Ihre KV, damit diese die darin enthaltenen Abrechnungsscheine für Sie mit den Kostenträgern abrechnet.

### **6. Schritt Abrechnungsprotokolle**

ZA

Schließen

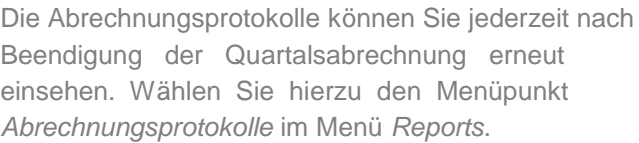

Im diesem Dialog können Sie das Protokoll auswählen (Prüfprotokoll, Fallstatistik, Sortierliste, GNR-Statistik oder Prüfzeitreport) und durch Doppelklick bzw. durch einen Klick auf *Anzeigen* auf der rechten Seite anzeigen lassen.

Außerdem können Sie hier nochmals die bereits erzeugte Abrechnungsdatei der Quartalsabrechnung via *Speichern* aus EPIKUR exportieren.

### Patientenquiltung<br>
Patientenquiltung<br>
Marie Leistungsübersichten<br>
ID Name Jahreseinnahmenübe  $\Omega$ ID Name<br>142 Al-Ammou<br>146 Becker Krankenkasse<br>BARMER GEK sse. Ka enübersicht  $15$ Spezielle Aufwände (Sozialpsychial IMMMEN<br>IKK VRI .<br>eldung erbrachte Leistunger 143 Bley<br>6 Gebauer Abrechn ARMER CEK Techniker Krankenkasse EM?  $\overline{CD}$ Hanser **Protokollo**  $04.0$ <br> $24.0$ <br> $25.0$ EUROPA Recallsprotokoll ARAG<br>Debeka 14.01.19... Privat<br>09.02.19... GKV<br>16.11.19... GKV<br>18.01.19... GKV<br>08.02.20... GKV<br>21.08.19... GKV Sarah<br>
Nasrin<br>
Alina<br>
Nast...<br>
Rosw...<br>
Paula<br>
Paula 38 Jaszin<br>40 Karim<br>124 Kling **BEE** PREUSSAG B<br>AOK Erbach<br>BKK ALLIANZ<br>BKK Allianz 33 Krause 自 BKK Allianz<br>VAN DELDEN AG/BVG<br>AOK Baden-Württembe  $\mathbf{z}$ Abrechnungsprotokolle Erstellungsdatum Abrechnung 同  $\times$  Löschen 10.09.2015 PAD-Abrechnung  $\blacktriangle$ Speichern 24.06.2015 KV-Abrechnung - 1/2015 Wieder öffnen 28.07.2015 KV-Abrechnung - 3/2015 22.09.2015 KV-Abrechnung - 3/2015 neu abrechnen 匣 Protokoll-Typ Anzeine Protokoll  $\blacktriangle$ Statistik Sortierliste GNR-Statistik Prüfzeitreport

==<br>== Epikur 4 - Zentralaccount (alles freigeschaltet) - Pseudonummer (999999900) / (720000000)<br>Yogramm - Palient - Hinzulligen <mark>| Reports |</mark> Extras - Stammdaten - Hilfe

Patient Patientenmerkmale

 $\quad \ \ \, \blacksquare$ 

### **Wir sind für Sie da**

Sollten noch Fragen bestehen, wenden Sie sich bitte an unseren Support. Telefonisch erreichen Sie uns montags bis freitags von 8 bis 17 Uhr unter **+49 30 340 601 100**. Oder senden Sie uns eine E-Mail an **[support@epikur.de](mailto:support@epikur.de)**.